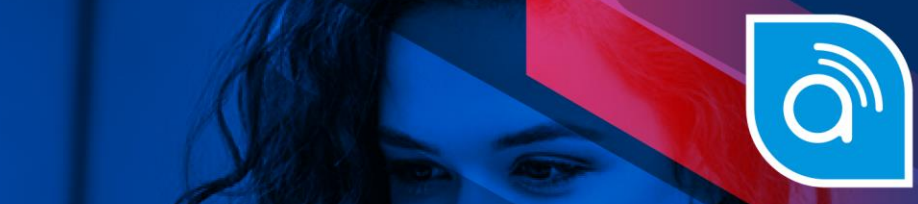

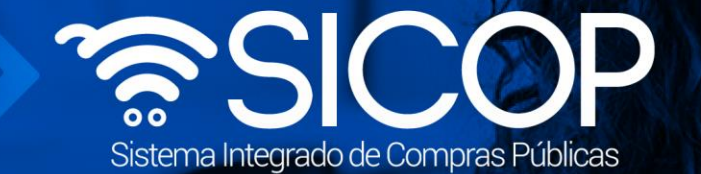

# **Manual modificación del pliego de condiciones y dejar sin efecto**

**efecto**

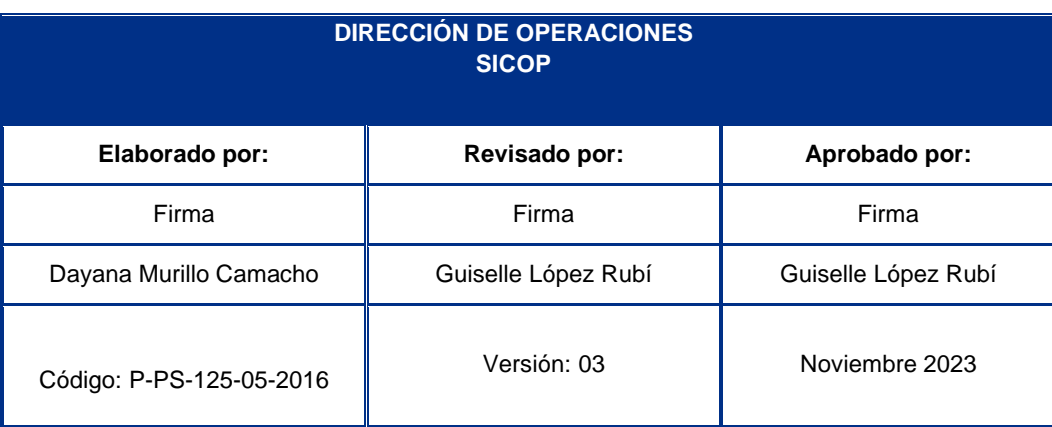

www.sicop.go.cr

 $\boxed{\text{S}}$ 

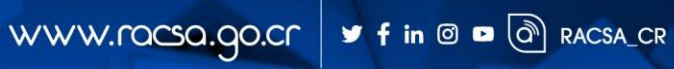

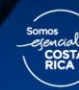

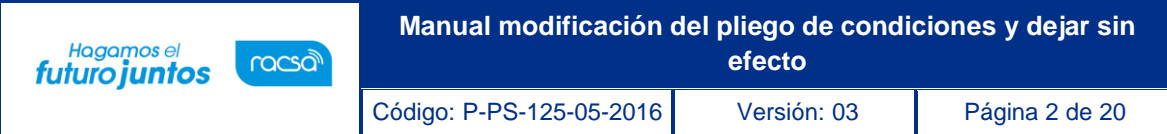

# **Contenido**

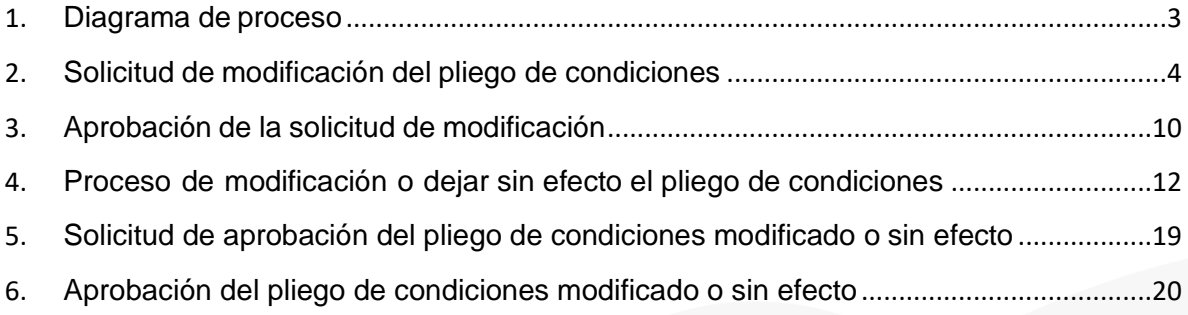

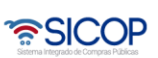

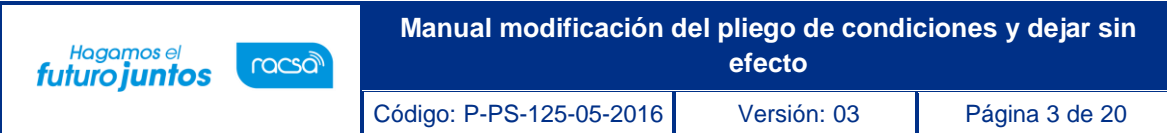

#### <span id="page-2-0"></span>**1. Diagrama de proceso**

A continuación, se muestran los pasos generales para elaborar y publicar el pliego de condiciones y el rol quedebe tener el funcionario que realice el proceso.

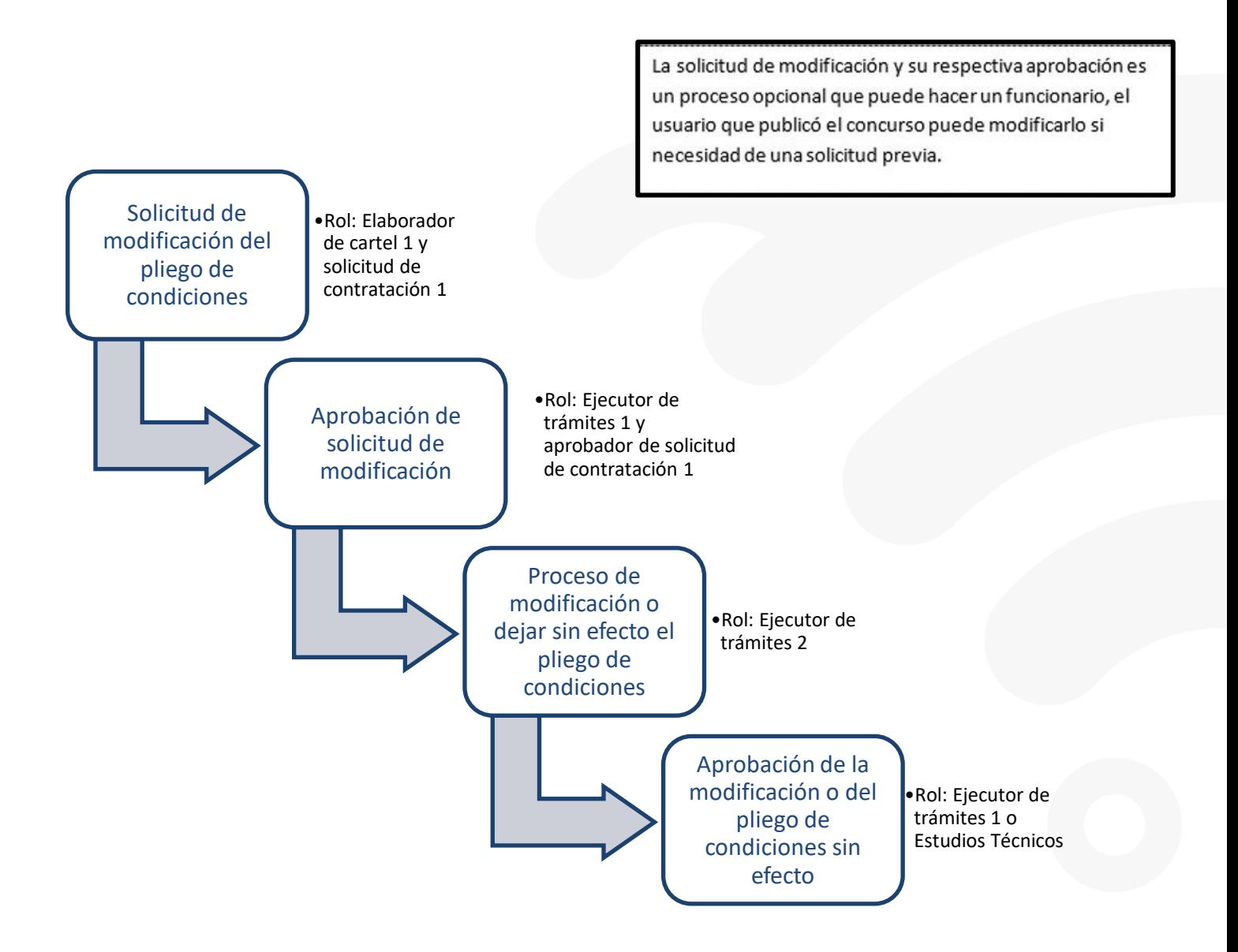

<u> and Signal</u>

## <span id="page-3-0"></span>**2. Solicitud de modificación del pliego de condiciones**

La solicitud de modificación del pliego de condiciones y su aprobación corresponden a un proceso opcional, es decir que de igual manera el usuario que publicó el pliego de condiciones con el rol de Ejecutor de trámites 2 puedemodificarlo, sin necesidad de que exista previamente una solicitud de modificación.

Para realizar este proceso se deben realizar los siguientes pasos:

Hagamos el<br>**futuro juntos** 

racsol

- Elegir la opción en el menú (al lado izquierdo) "Procedimiento de la Institución Compradora", la opción de **Cartel**, y dentro de esta la opción **Solicitud de Modificación de Carteles**. El sistema despliega la pantalla "Listado de Solicitudes para Modificación de Cartel" en la cual se muestran las solicitudes en proceso o ya tramitadas.
- Para crear una solicitud de modificación se debe seleccionar el botón "Nuevo Registro".

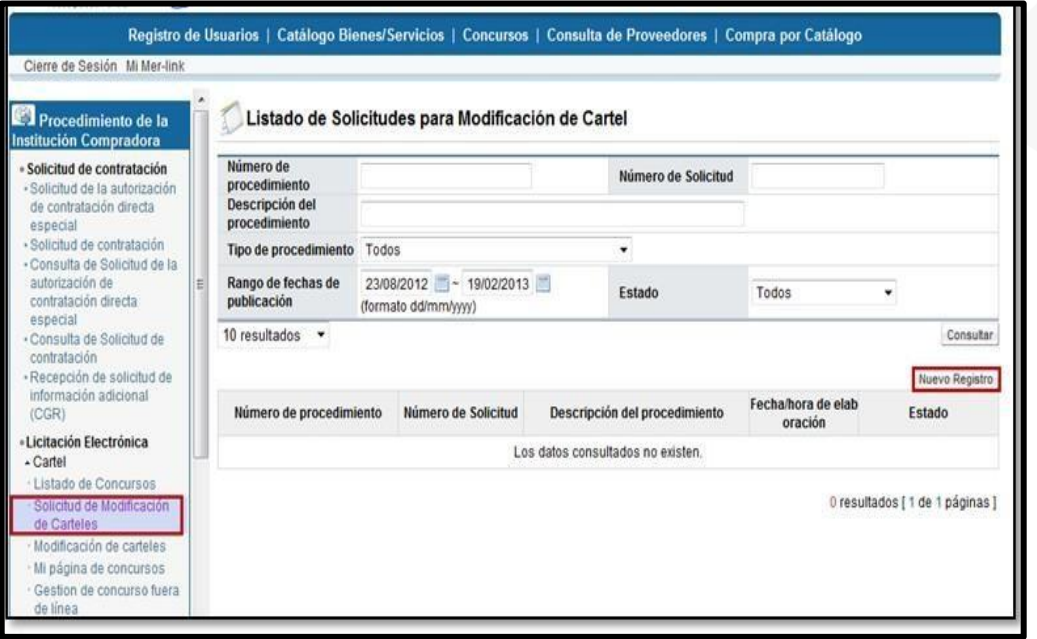

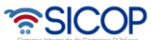

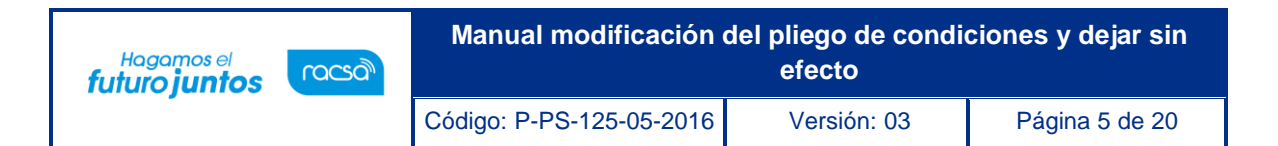

• Al oprimir este botón se despliega una nueva pantalla llamada **Solicitud para Modificación de Cartel,** la cual está divida en 3 secciones. En la sección 1 "Información general del cartel",se debe seleccionar el número de procedimiento del pliego de condiciones al cual se le desea realizar la solicitud de modificación. Para esto se debe oprimir el botón "Buscar".

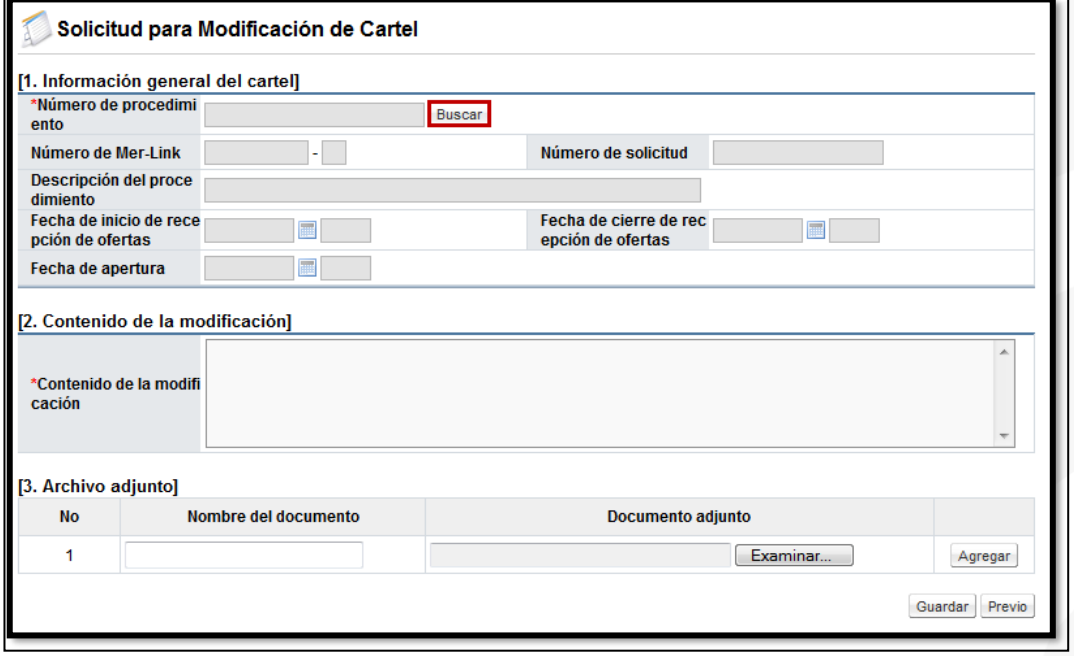

• Al oprimir el botón se despliega una ventana emergente en la cual se debe oprimir el botón "Consultar" para que el sistema muestre el listado de procedimientos a los cuales se les puede hacer una solicitud de modificación (Pliego de condiciones publicados o en la recepción de ofertas). Una vez ubicado el proceso se debe oprimir sobre el número de procedimiento.

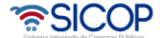

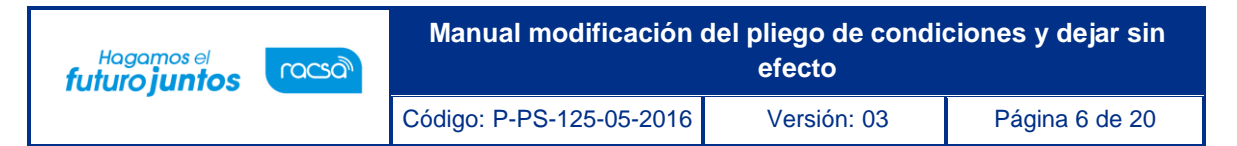

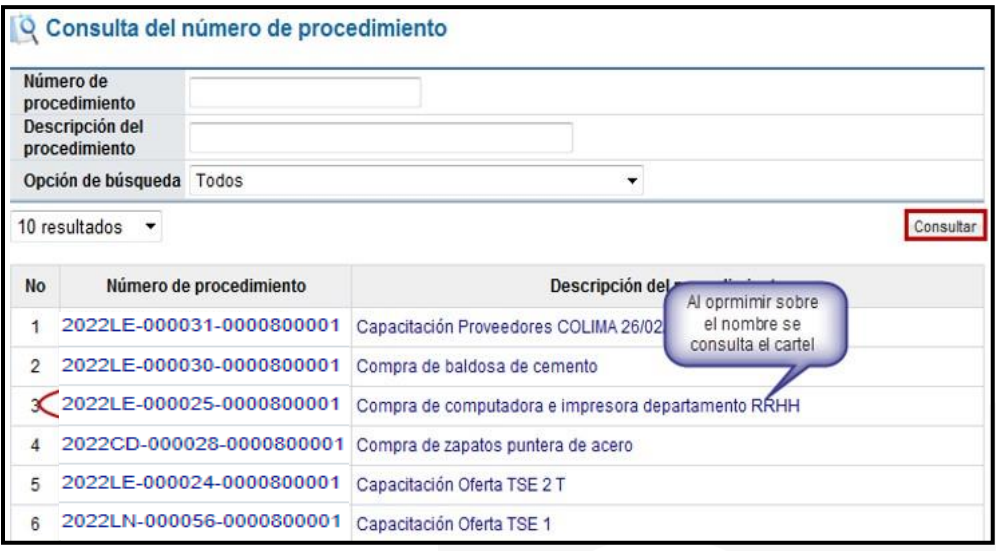

- Al seleccionar el pliego de condiciones el sistema carga los datos generales del mismo en la sección 1, para continuar se debe completar el campo "Contenido de la modificación" con el detalle de la solicitud, incluyendo los puntos que se requieren modificar. El sistema presenta la opción para adjuntar archivos en caso de ser necesario.
- Una vez completada la información se procede a oprimir el botón "Guardar".

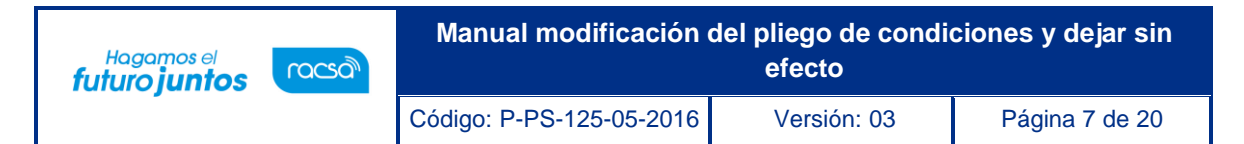

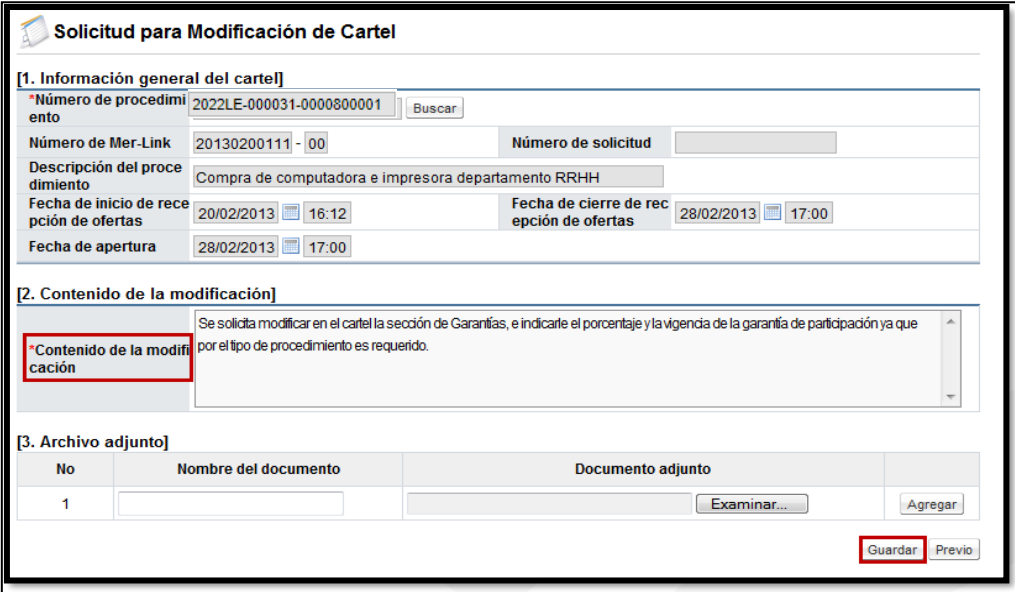

Se acepta el mensaje y posterior a esto se confirma.

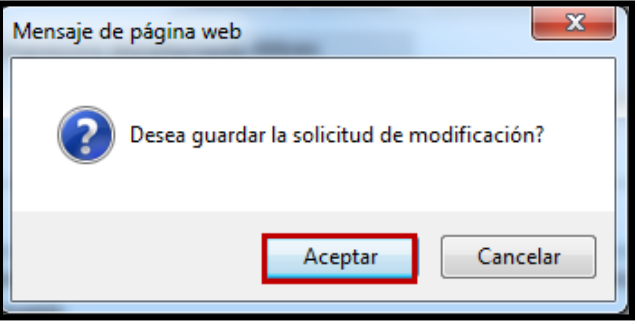

- Una vez realizado esto, el sistema despliega la pantalla con una serie de botones, dentro de los cuales se encuentra "Eliminar" para eliminar la solicitud realizada por completo, el botón "Previo" que regresa a la pantalla anterior, "Modificar" el cual habilita el formulario para realizar algún cambio que sea necesario.
- Además de esto para poder continuar con el proceso de la solicitud de modificación del pliego de condiciones, la misma una vez guardada debe enviarse a aprobar, para esto se debe oprimir elbotón "Solicitud de verificación".

<u> SICOP</u>

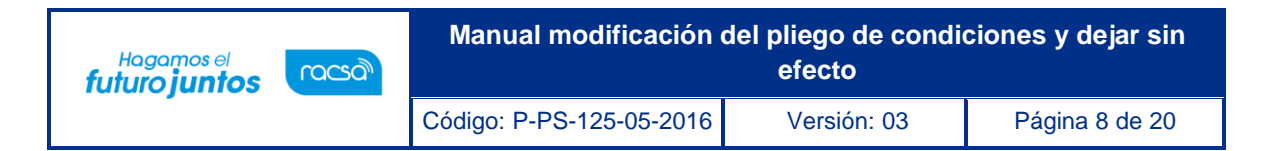

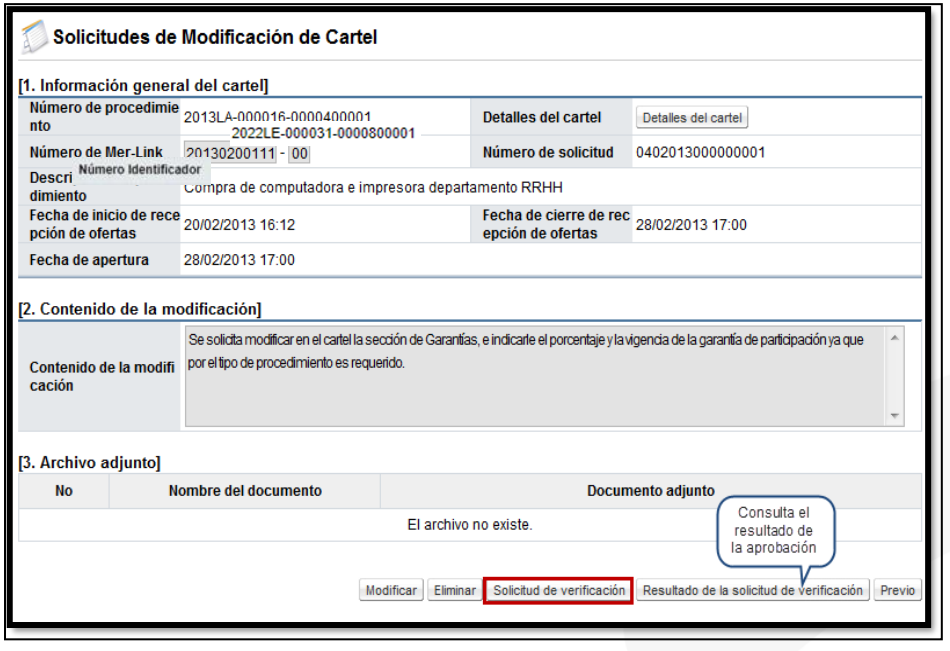

• El sistema despliega la pantalla "Solicitud de verificación" en la cual se debe completar los campos que el sistema solicita como obligatorios de la sección 1, en la sección 2 se presenta la posibilidad para adjuntar archivos en caso de ser necesario y en la sección Encargado de la verificación se debe buscar el usuario al cual se le va a remitir la solicitud, para su respectiva aprobación e indicarle una fecha de referencia límite para resolver. Se pueden agregar cuantos verificadores sean necesarios.

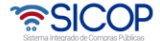

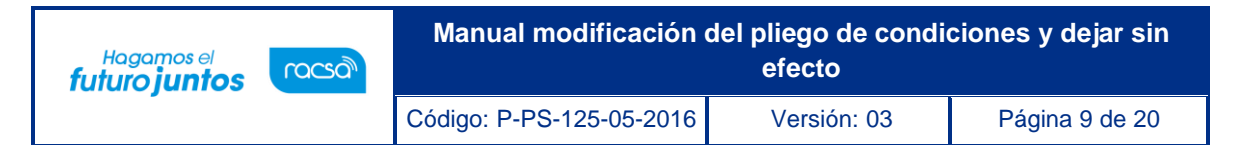

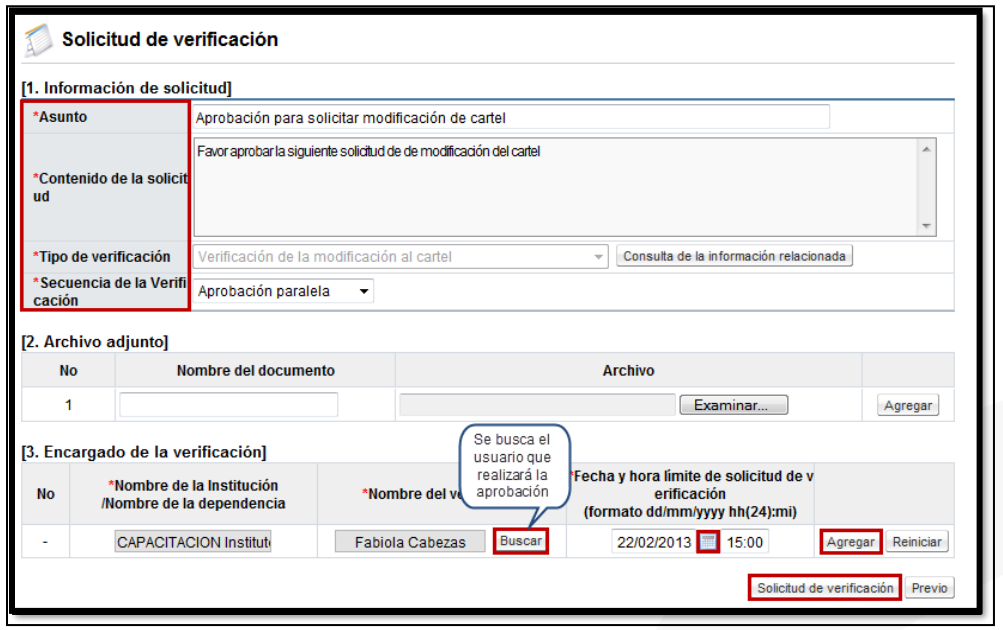

• Una vez completados todos los campos se debe oprimir el botón "Solicitud de verificación" para enviar al verificador asignado. El sistema muestra un mensaje de confirmación el cual se debe aceptar para poder continuar. Se procede con el proceso de firma digital.

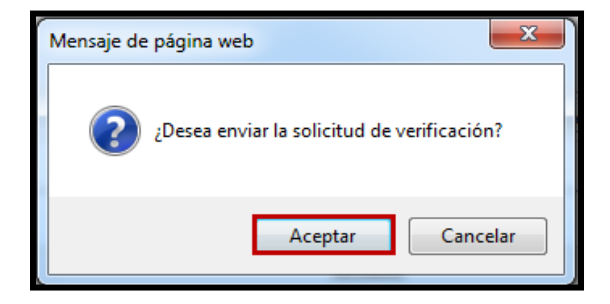

• A partir de este momento el verificador procede con la aprobación respectiva.

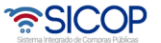

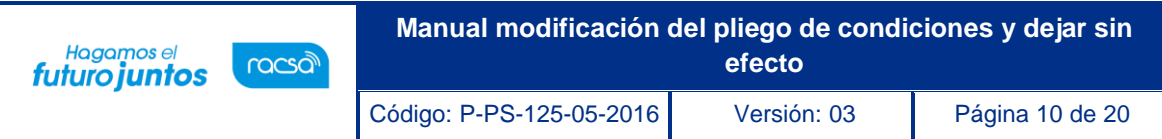

# <span id="page-9-0"></span>**3. Aprobación de la solicitud de modificación**

• Se debe buscar en el menú de la izquierda de funcionalidades, el título de "Licitación Electrónica" la etiqueta "Común" e ingrese a la opción "Recepción de solicitud de verificación".

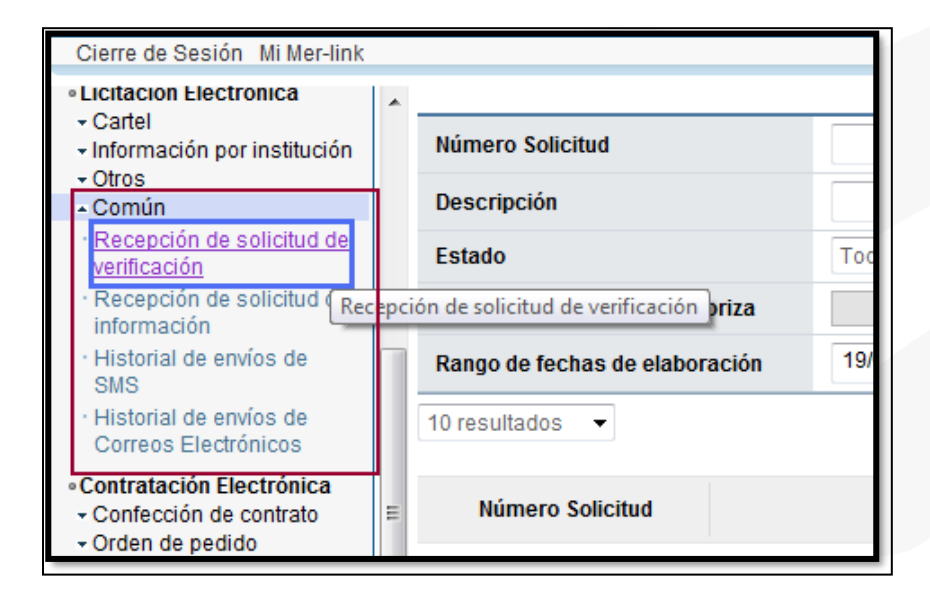

• Se filtran los procedimientos de acuerdo con el estado, en este caso seleccione en la etiqueta "Estado de la verificación" la opción "Sin tramitar" y oprima el botón "Consultar", se le desplegarán todos los procesos que se encuentren en este estado. Identifique el proceso correspondiente e ingrese al botón "Sin tramitar".

<u> esicop</u>

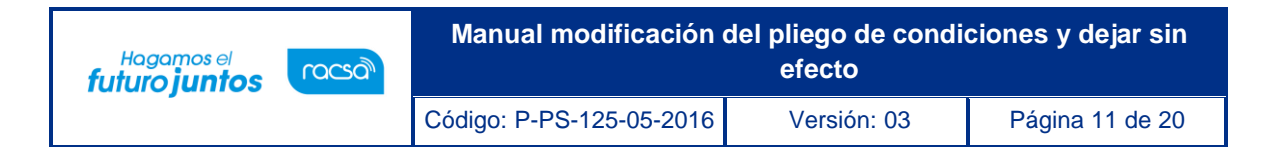

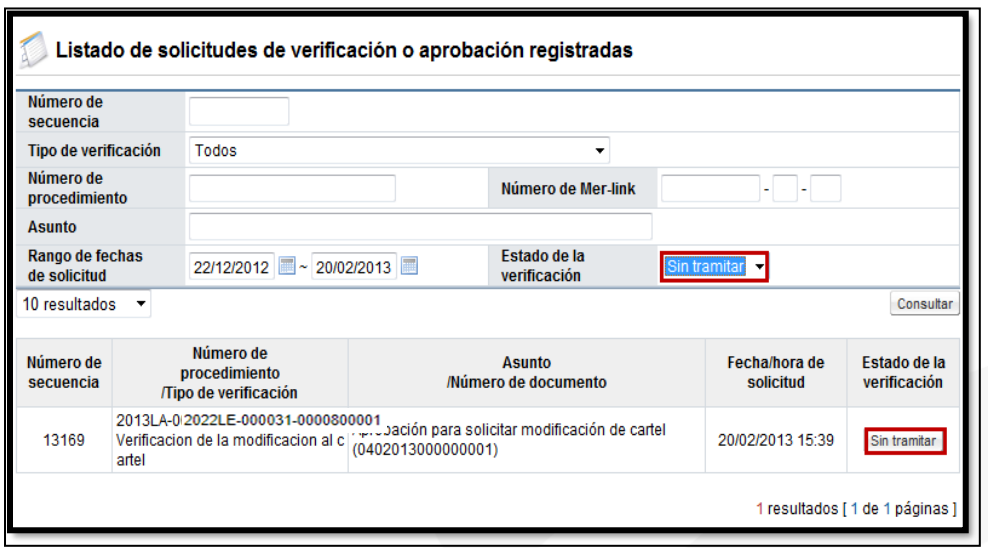

• El sistema le mostrará la pantalla **Detalle de la solicitud de verificación,** ingrese al botón "Detalles del Cartel" o al botón "Ver la pantalla de la información relacionada", y analicela información incluida en el pliego de condiciones por el elaborador.

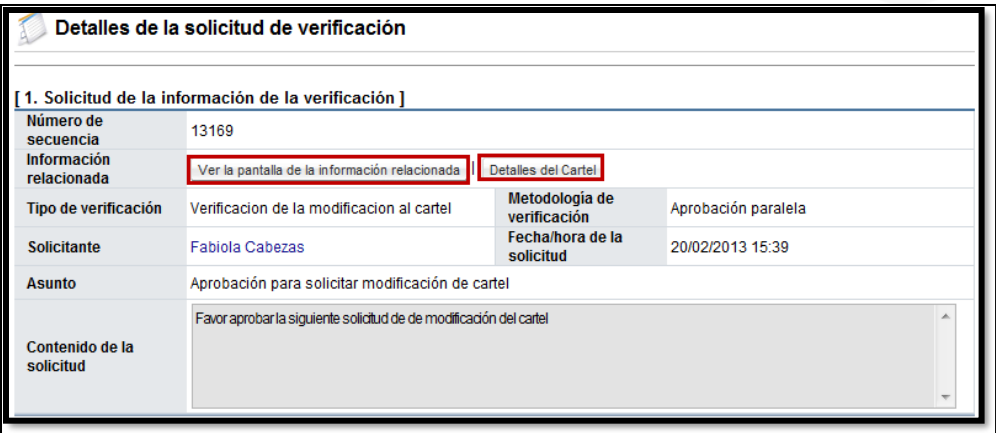

Si se requiere solicitar información adicional antes de verificar el pliego de condiciones, ingrese al botón "Solicitar información" complete la información solicitada y envíe al funcionario correspondiente, para ver las respuestas de la solicitud de información ingrese a la opción "Listado de solicitud de información".

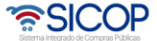

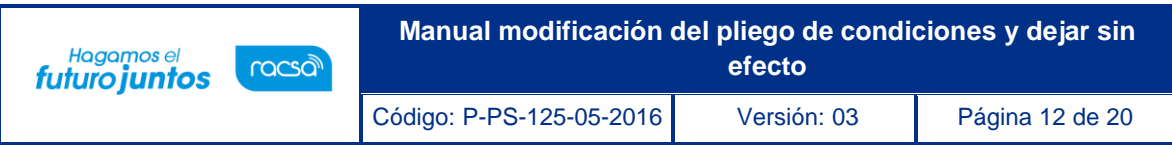

Una vez revisados los aspectos necesarios y teniendo toda la información correspondiente, para darle respuesta a la verificación, se proceden a completar los campos obligatorios (con asterisco rojo) y a oprimir el botón "Enviar".

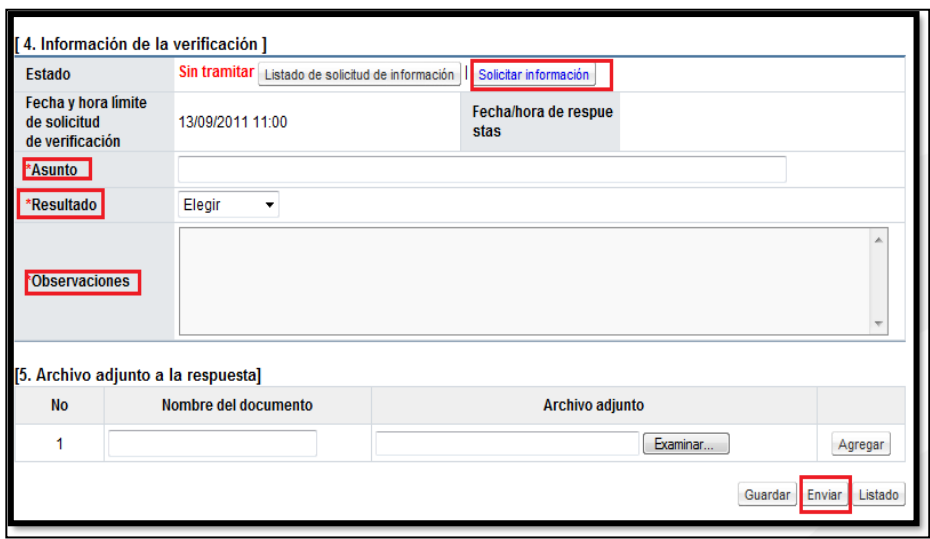

• Por último, se procede con el proceso de firma digital.

### <span id="page-11-0"></span>**4. Proceso de modificación o dejar sin efecto el pliego de condiciones**

• El proceso de modificación podría nacer de una solicitud por parte de un usuario o la puede realizar directamente el funcionario encargado del concurso. Para efectuar una modificación del pliego de condiciones o dejarlo sin efecto por alguna razón, el concurso debe encontrarse en estado "Publicado" o en "Recepción de ofertas", ya que un pliego de condiciones cuya apertura está finalizada no se puede modificar.

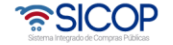

- Para realizar esto se debe elegir la opción en el menú (al lado izquierdo) "Procedimientode la Institución Compradora", la opción de **Cartel**, y dentro de esta la opción **Modificación de Carteles**
- El sistema despliega una pantalla llamada "Modificación de carteles" en la cual se muestran todos los pliegos de condiciones que podrían ser modificados según su estado, en el campo "Estado del cartel" se puede filtrar para tener una búsqueda más específica. Porcada pliego de condiciones se muestra información como número de procedimiento, la descripción, fechas, entre otros. Además, en la última columna se muestra el estado que tiene el pliego de condiciones
- Para poder ingresar al pliego de condiciones a modificarlo o dejarlo sin efecto, se procede a oprimir sobre la descripción del procedimiento.

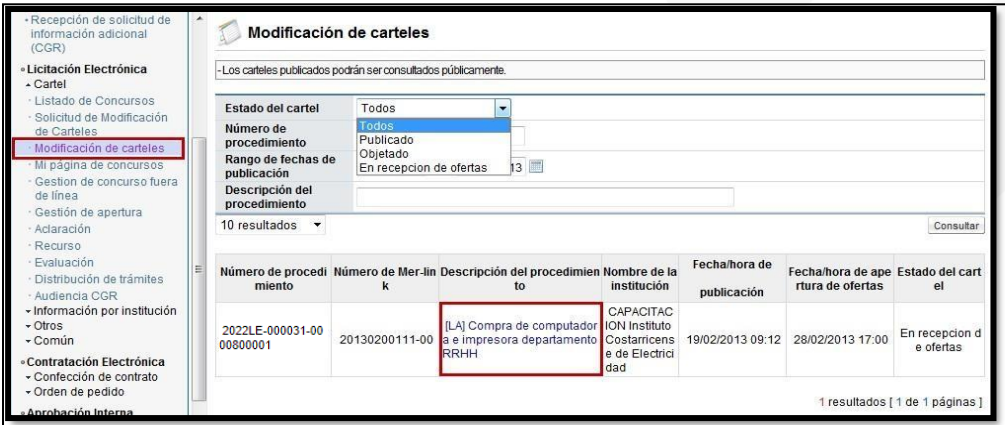

- Al ingresar el sistema despliega la pantalla "Ingreso de cartel" donde muestra el formulario del pliego de condiciones con la información que originalmente tiene.
- En el campo "Registro del Cartel" se debe seleccionar la opción de la acción que se va a ejecutar, ya sea "Modificar" para cambiar cualquiera de los datos del pliego de condiciones" o "Dejar sin efecto" que se utiliza para retirar el concurso.

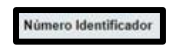

<u> esicop</u>

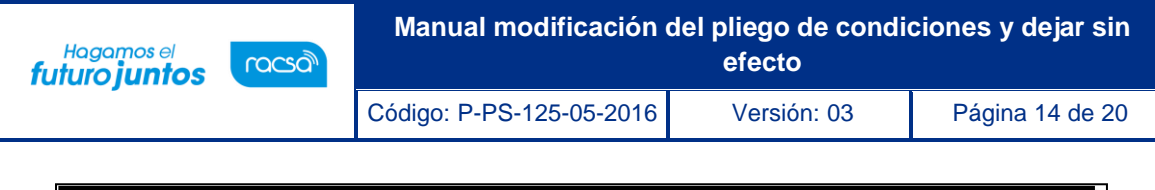

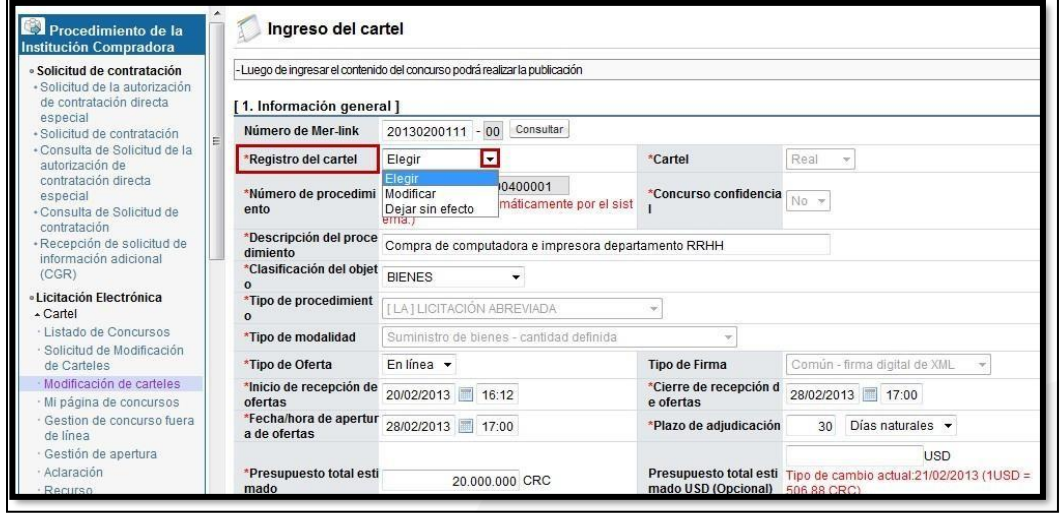

- Es importante tomar en cuenta las siguientes consideraciones:
	- ➢ Medicación del Pliego de Condiciones: Permite modificar cualquiera de los campos del pliego de condiciones. En caso de realizar modificaciones relacionado con las líneas del pliego de condiciones y su información, factores de evaluación o garantías, si al momento de realizar el cambio existen ofertas encriptadas, el sistema invalidará las mismas una vez publicado el cambio y les notificará a las empresas que la oferta se retira por la modificación quesufrió el pliego de condiciones, con esto las empresas toman la decisión si cumplen con los requisitos de presentarla nuevamente.
	- ➢ El sistema permite modificar mediante la prórroga los campos "Cierre de recepción de ofertas" y "Fecha/hora apertura de ofertas", aun estando estas vencidas, en tanto no sehaya tramitado la apertura.
	- ➢ Dejar sin efecto: El pliego de condiciones se puede dejar sin efecto, es decir retirarlo siempre y cuando no se haya presentado ninguna oferta en ese momento. El sistema deshabilita la opción si ya existen ofertas encriptadas.
- Una vez que se selecciona la opción a ejecutar, ya sea "Modificar" o "Dejar sin

ెణ SICOP

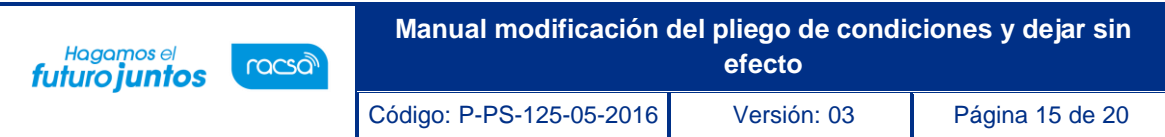

efecto", se debe oprimir el botón "Guardar" que se ubica al final de la pantalla, sea para que se activen todos los campos y poder realizar la modificación o para indicarle al sistema que ese pliego de condiciones será retirado.

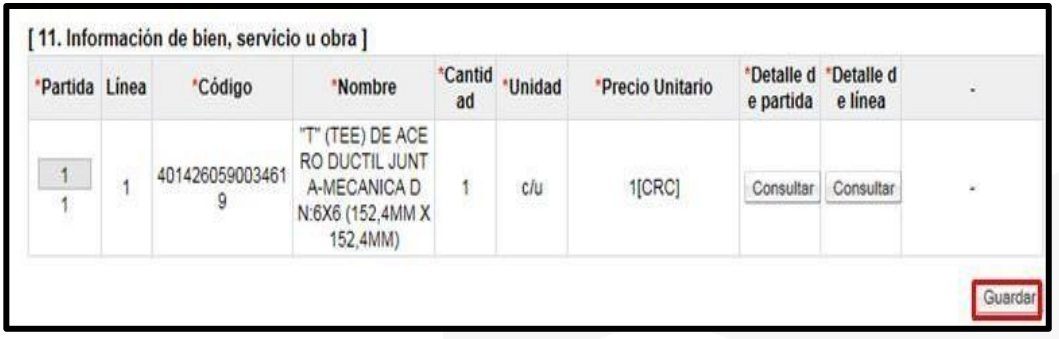

• Una vez que se oprime en botón "Guardar" se puede realizar todos los cambios que se requieren en el pliego de condiciones. Y una vez realizados se oprime el botón "Modificar". Cada vez que secambie algo se oprime "Modificar" para que se guarde el cambio.

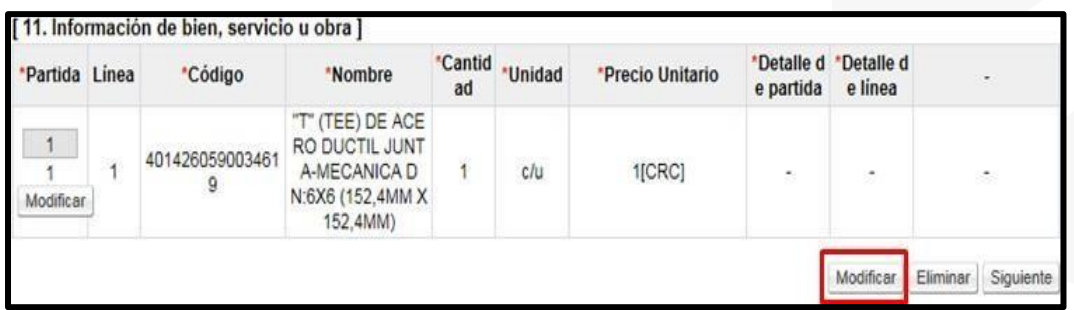

• Realizados los cambios en caso de ser una modificación o una vez indicado al sistema quese dejará sin efecto, se debe oprimir el botón "Siguiente" para poder continuar.

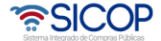

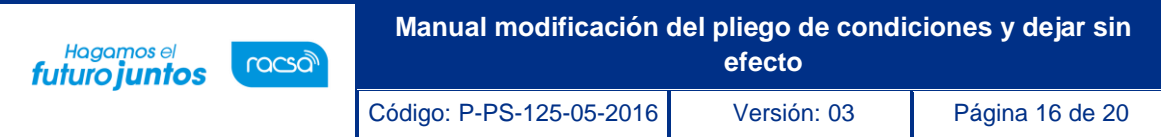

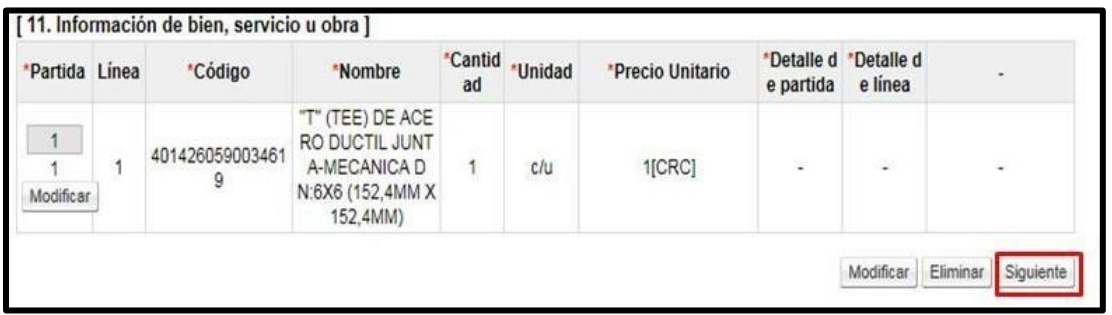

• Sistema despliega mensaje de confirmación. Para continuar se oprime el botón "Aceptar".

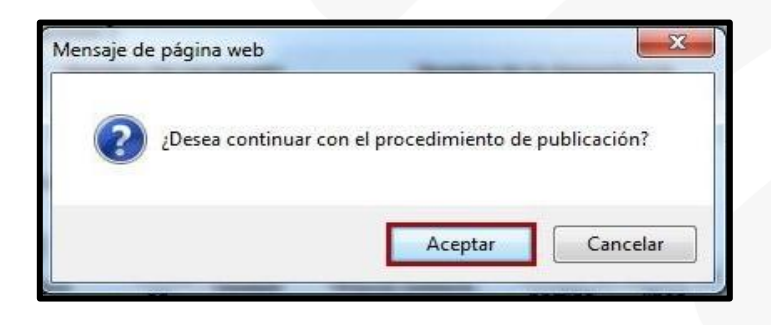

• El sistema muestra la pantalla "Publicación del pliego de condiciones" en la cual se va a publicar el pliego de condiciones modificado o el pliego de condiciones sin efecto, esto con el fin de generar las notificaciones correspondientes a los proveedores.

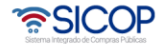

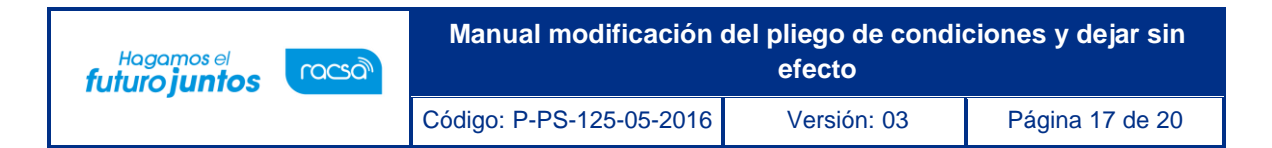

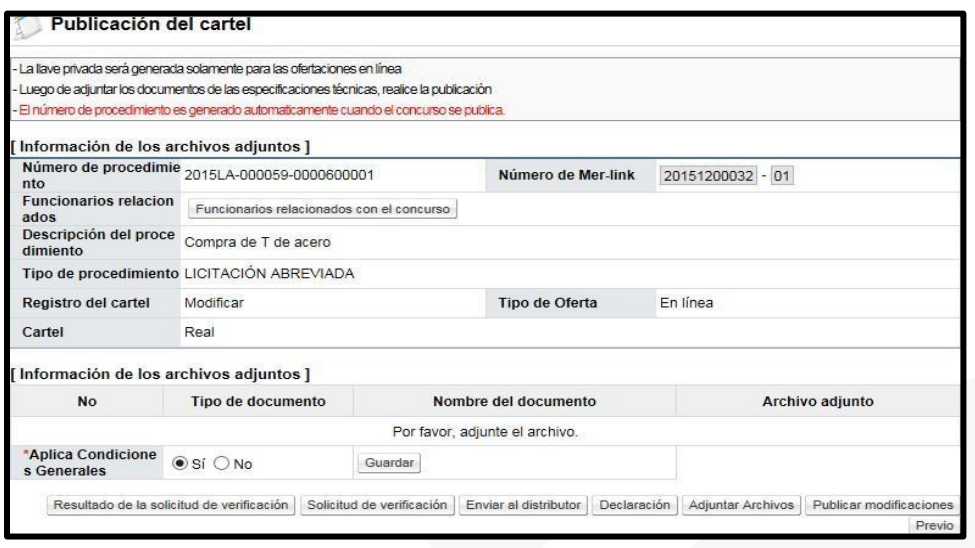

- En este momento se puede enviar el pliego de condiciones a verificaciones previo a la publicación, en caso de ser requerido (ver paso 5 y 6). Además, se puede eliminar los adjuntos del pliego de condiciones o agregar nuevos y realizar cambios en las declaraciones.
- Una vez que se publique el pliego de condiciones en caso de ser una modificación, el sistema va a generar una nueva secuencia, siendo el pliego de condiciones más reciente la secuencia 00 y el pliego de condiciones anterior pasaría a ser secuencia 01. En caso de dejar un pliego de condiciones sin efecto no se generan secuencia y a partir de publicarlo, se elimina toda posibilidad de presentar ofertas o continuar con el trámite. Para finalizar el trámite se debe oprimir el botón "Publicar Modificaciones".

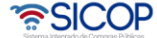

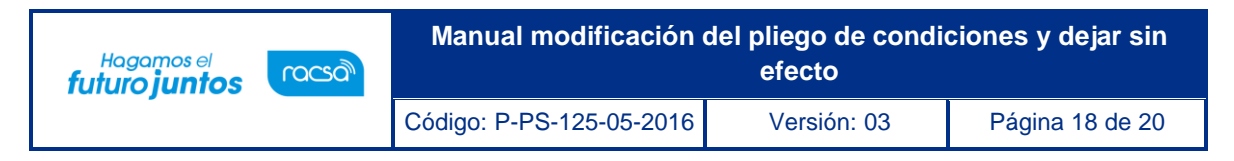

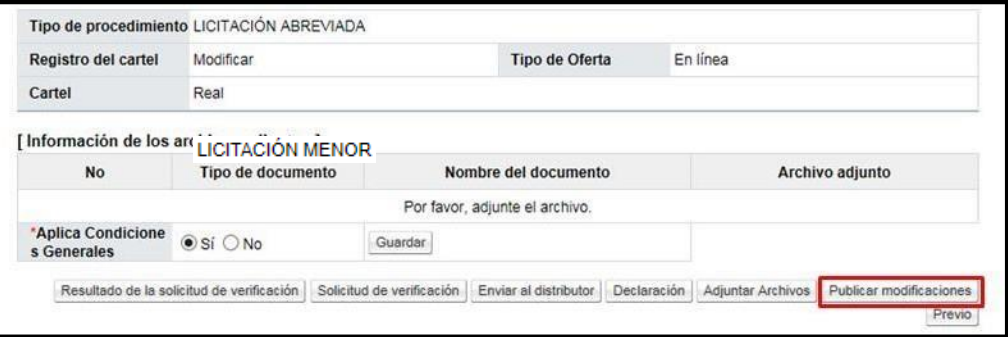

• El sistema muestra un mensaje el cual debe ser aceptado y posterior a esto un mensaje de confirmación.

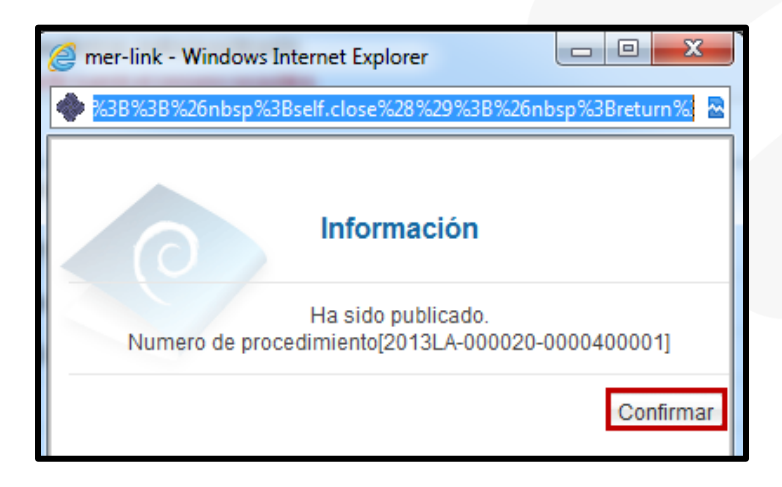

• SICOP envía notificación y correo electrónico a todos los oferentes que tienen registrado los códigos de clasificación informado la modificación del pliego de condiciones.

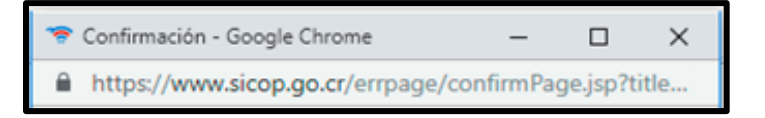

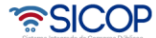

### <span id="page-18-0"></span>**5. Solicitud de aprobación del pliego de condiciones modificado o sin efecto**

- Una vez que se hayan realizado los cambios respectivos en el pliego de condiciones, o que se le haya indicado al sistema que se dejará sin efecto, se puede enviar a aprobar antes de la publicación.
- Para enviar a verificar (aprobación) el pliego de condiciones se debe enviar por medio del botón "Solicitud de verificación" al funcionario correspondiente. El sistema despliega una pantalla en la cual se debe completar la información correspondiente para poder enviar la solicitud. Para indicar el o los usuarios que verificarán este pliego de condiciones, se oprime el botón "Buscar", seselecciona al funcionario y se pulsa la opción "Agregar".
- Una vez que toda la solicitud está completa, se oprime el botón "Solicitud de verificación", para enviarla al o los funcionarios correspondientes.

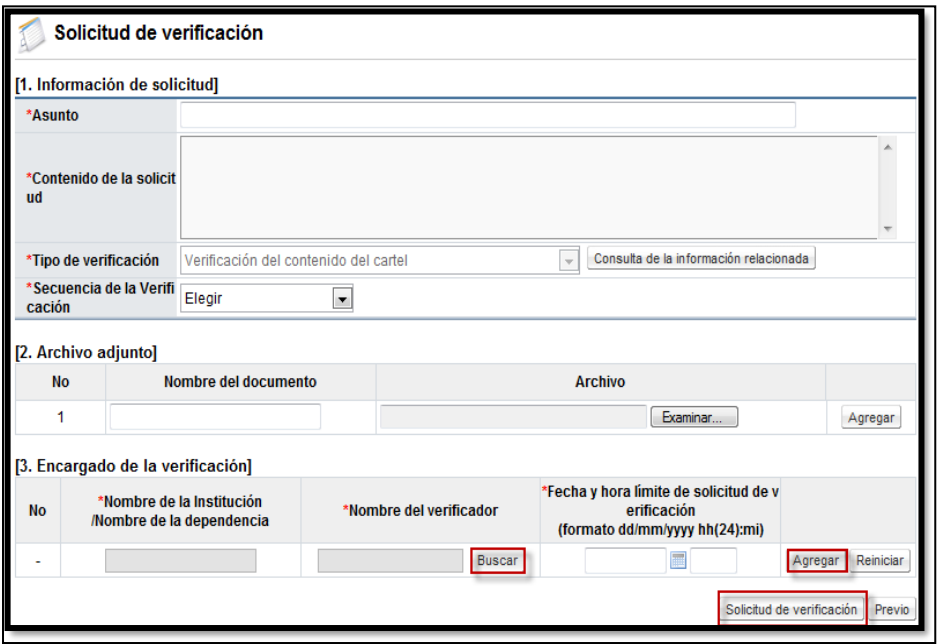

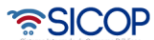

Cuando se tiene respuesta a la verificación, se puede visualizar el result botón "Resultado de la solicitud de verifica

**Manual modificación del pliego de condiciones y dejar sin** 

Código: P-PS-125-05-2016 Versión: 2016 Versión: 03 Página 20 de 20 de 20 de 20 de 20 de 20 de 20 de 20 de 20 d

<span id="page-19-0"></span>**6. Aprobación del pliego de condiciones modificado o sin** 

• Para realizar la aprobación, el verificador debe seguir los mismos pasos descritos en el presente manual de procedimientos específicamente en el paso 2

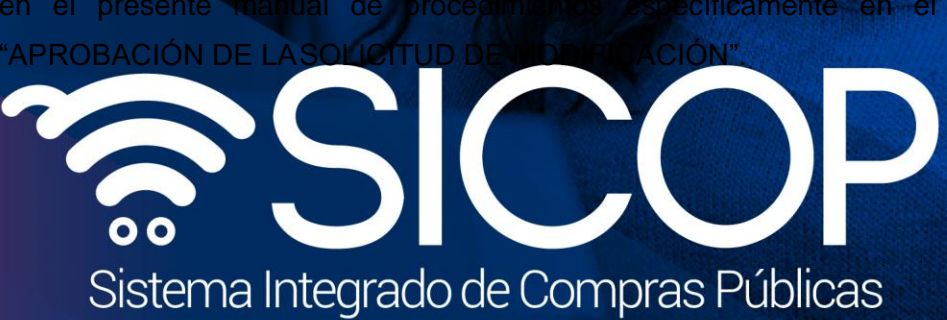

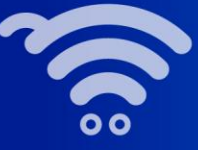

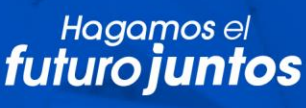

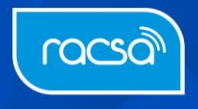